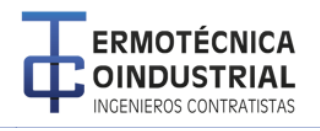

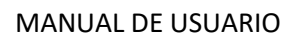

ethuss

Pág . 1

SISTEMA CONSULTA DE FACTURAS PARA PROVEEDORES

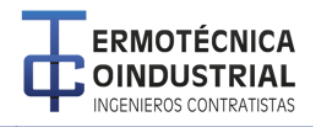

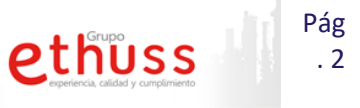

## 1 **Visualizar facturas**

a) En el *Menú principal* ingresar a la opción *Facturas>>Ver facturas*

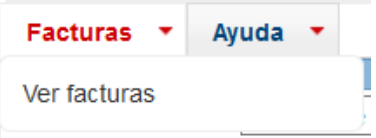

b) Seleccionamos la compañía a la cual se consultara las facturas.

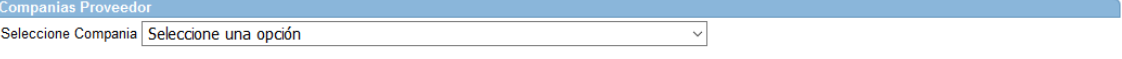

c) Damos clic en en el botón  $\Box$ , para ver el detallado de retenciones.

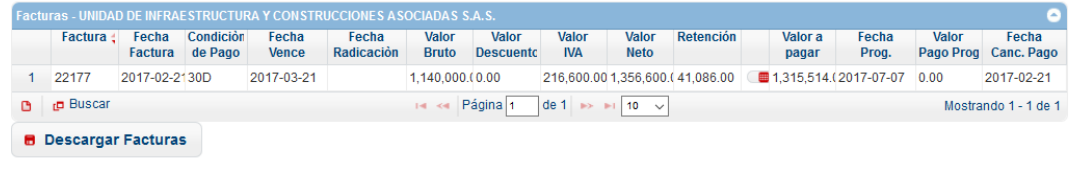

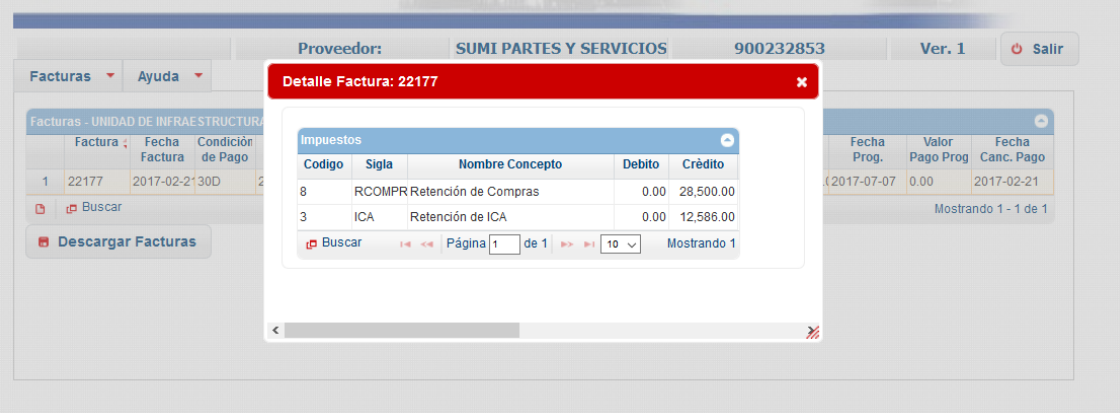

- d) Descargar información de las facturas, damos clic en el botón Descargar Facturas.
	- **B** Descargar Facturas

Se abrirá un cuadro de dialogo para descargar el archivo

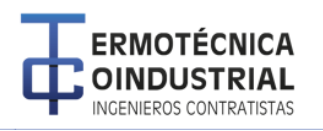

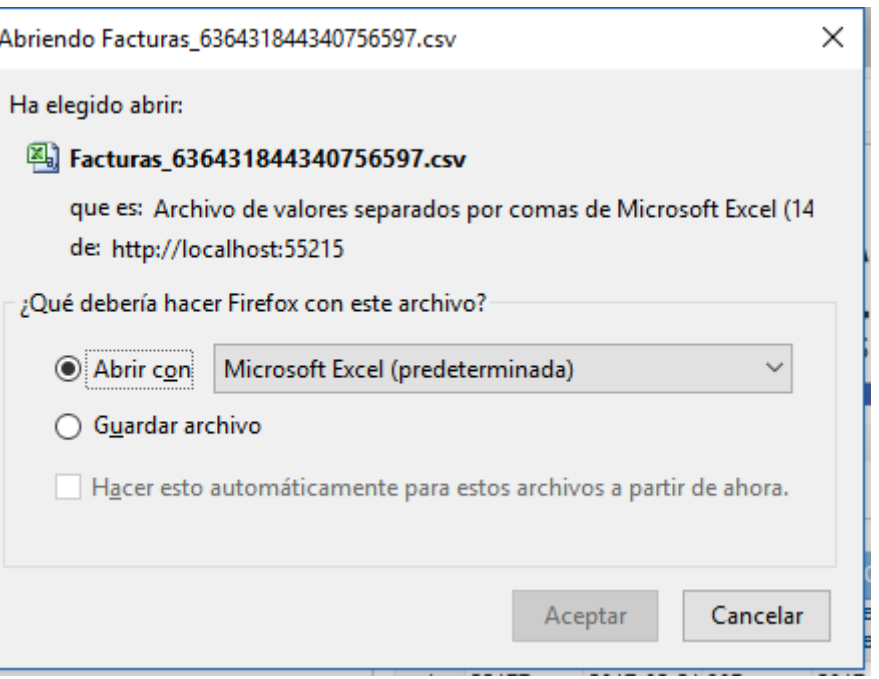

Pág . 3

ethuss

## 2 **Glosario de campos**

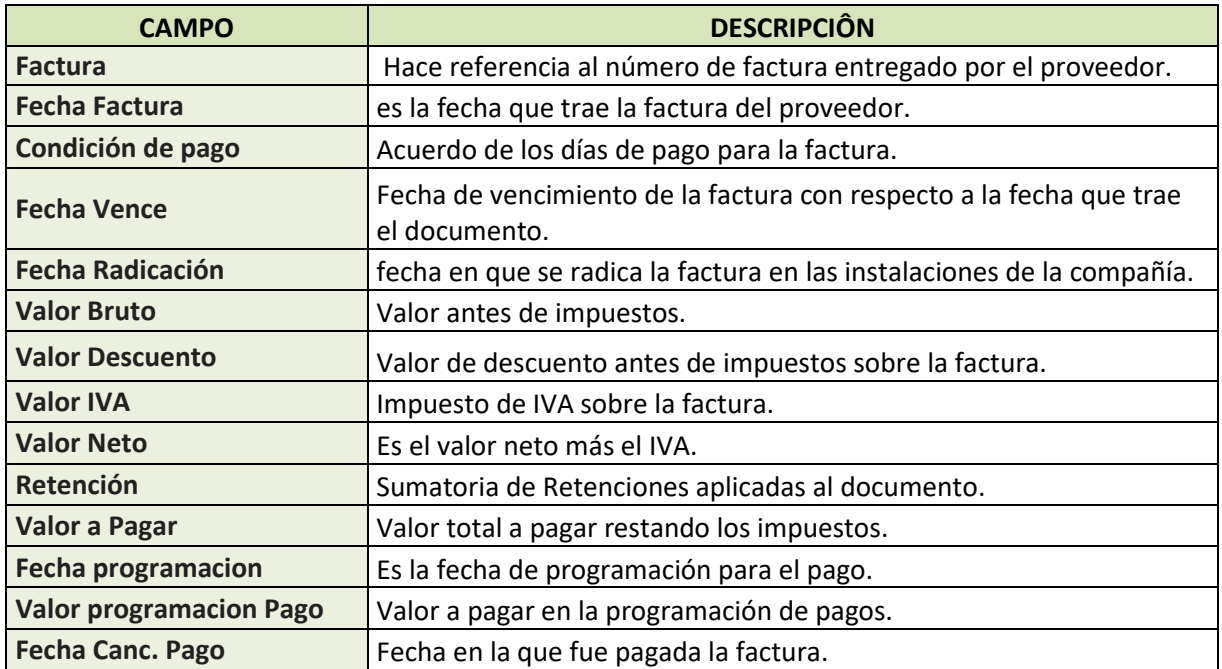